# 座席予約システム操作方法 ◆ WEB事前予約

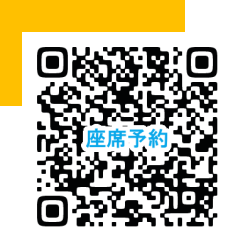

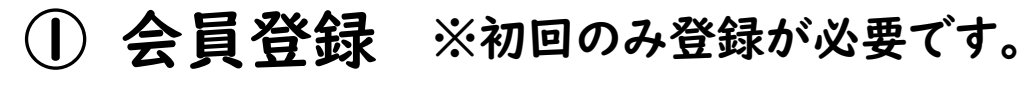

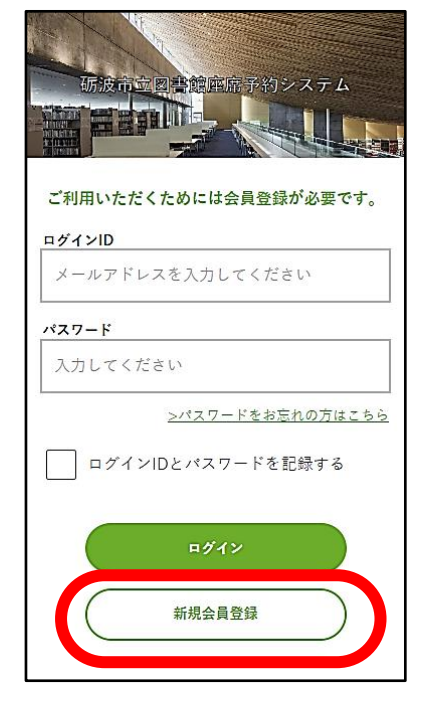

個人情報取扱い・利用規約を確認 ↓

「確認画面へ」

ニックネーム・メールアドレス・ パスワード(8文字以上)を入力

↓

↓

入力内容を確認し「登録する」

↓

入力されたアドレスにメールが届き ます。記載のURLをクリックすると 登録完了です。

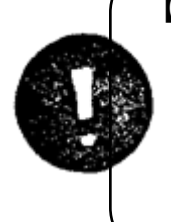

【メールが届かない場合】 ・迷惑メールフォルダを確認 ・mtncfs-library.jp からの メールを受信できるよう設定 ・別のメールアドレスで登録

## ② 予約したい座席の種類を選択

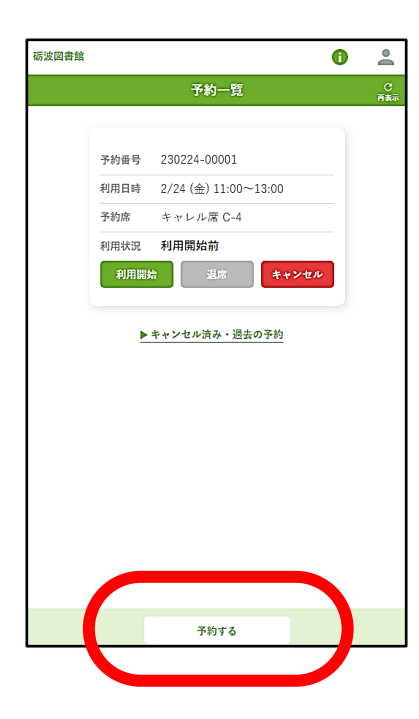

利用時間をクリックし、利用開始時間と 利用終了時間を選択 ※最大120分まで

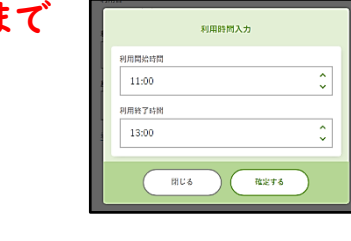

-<br>皮図書館  $\bullet$   $\bullet$ 新規予約 ↓ 「確定する」 ↓

メールアドレスとパスワードを入力 してログイン ※「ログインIDとパスワードを記録 する」にチェックすると、次回から 簡単にログインできます。

#### ★重要★ 座席に着いたら、WEBより <mark>用開始</mark>を行ってください。

↓ 現在の予約一覧が表示されます。 ※キャンセル済・過去の予約も 確認することができます。 ↓

「予約する」

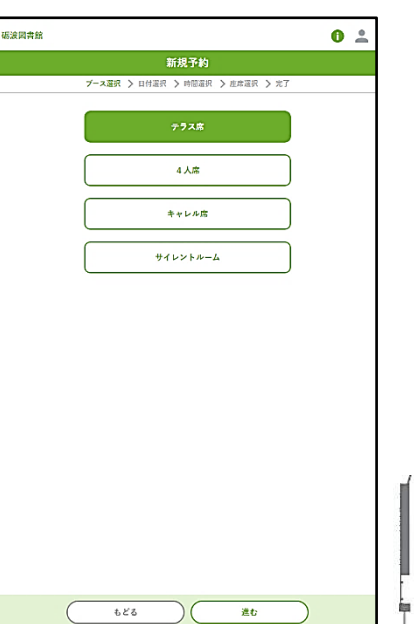

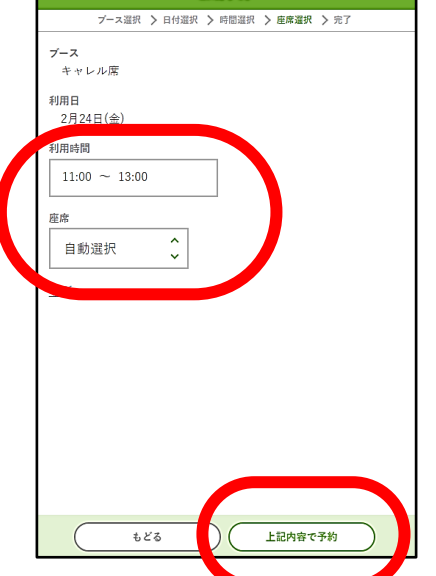

 $11:00$ 

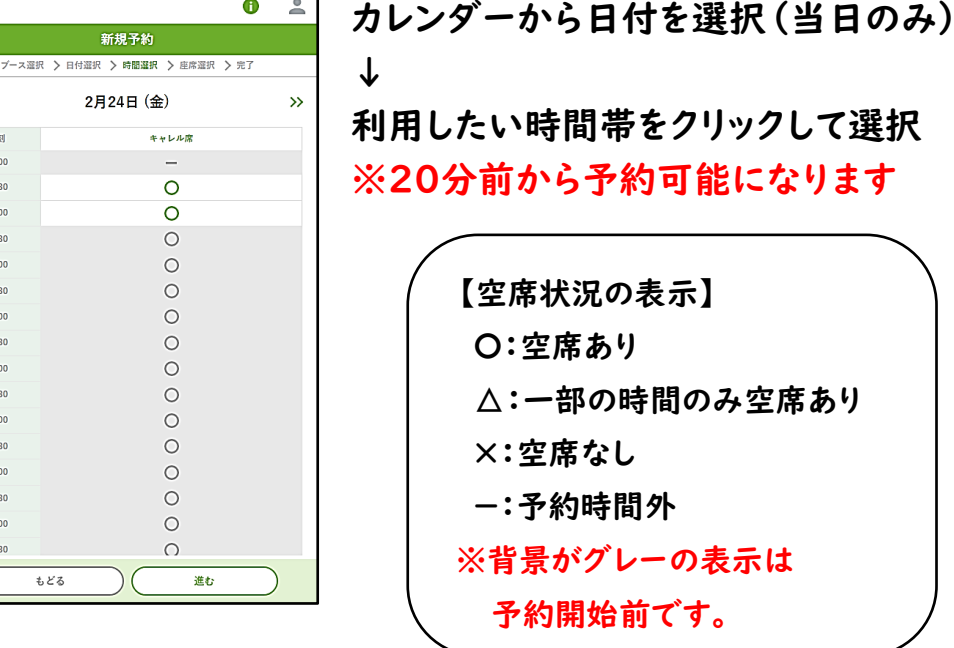

 $11:30$ 

12:30

13:30

15:00

 $15.20$ 

16:30

17:00

17:30

もどる

座席の種類を選択(複数選択可)

③ 予約したい時間帯を選択

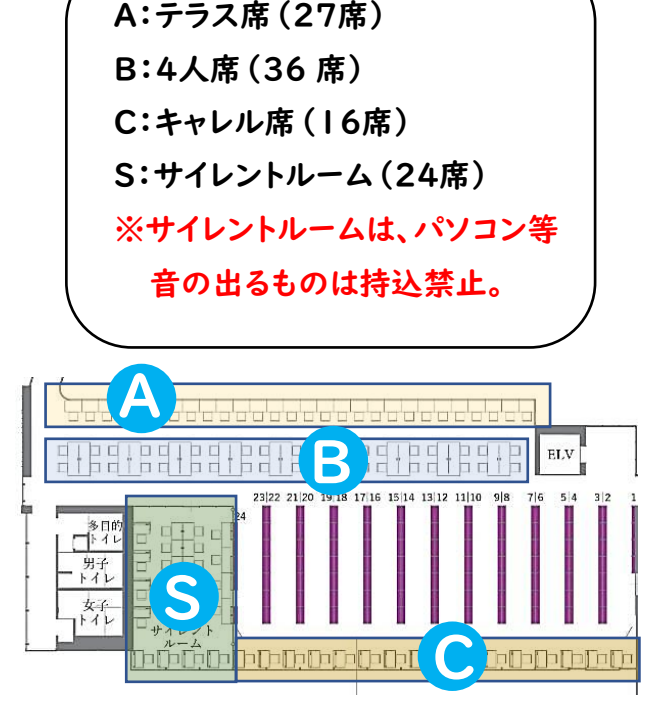

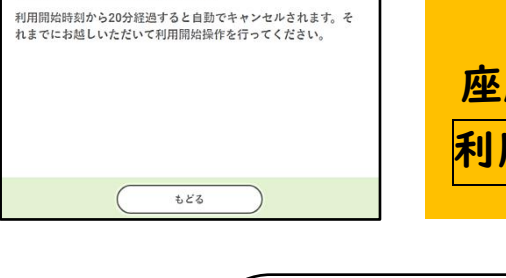

座席は「自動選択」のみ ↓ 内容を確認して「予約」

予約が完了すると、メールでもお知らせ します。また、ログイン後の画面でも 予約一覧が表示されます。 ↓

予約時間の少し前に来館して、 指定の座席をご利用ください。

④ 予約完了

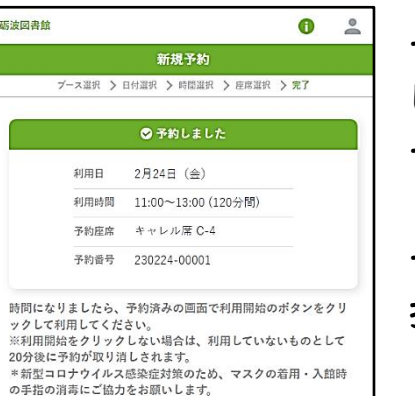

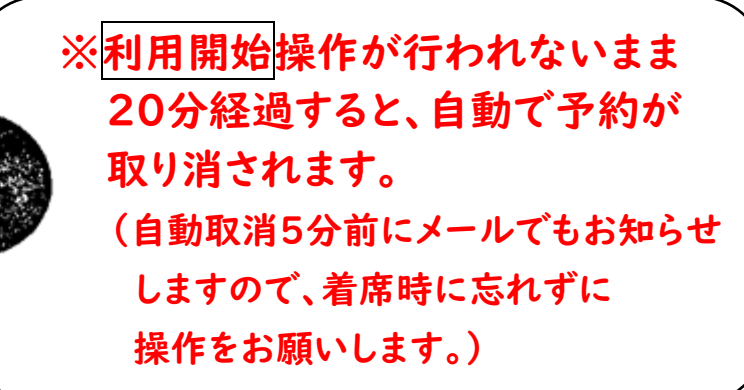

◆ 利用開始 ◆

#### 予約一覧画面から利用開始を クリックする

ログインすると、現在の予約一覧が 表示されます。 ↓

予約開始時間になると、 利用状況が「利用開始前」から 「利用開始待ち」になります。

利用開始をクリックしてください。 ※予約開始時間前は操作できません。

↓

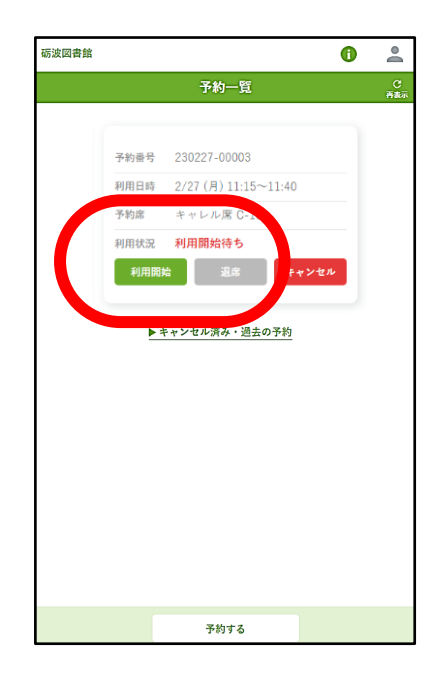

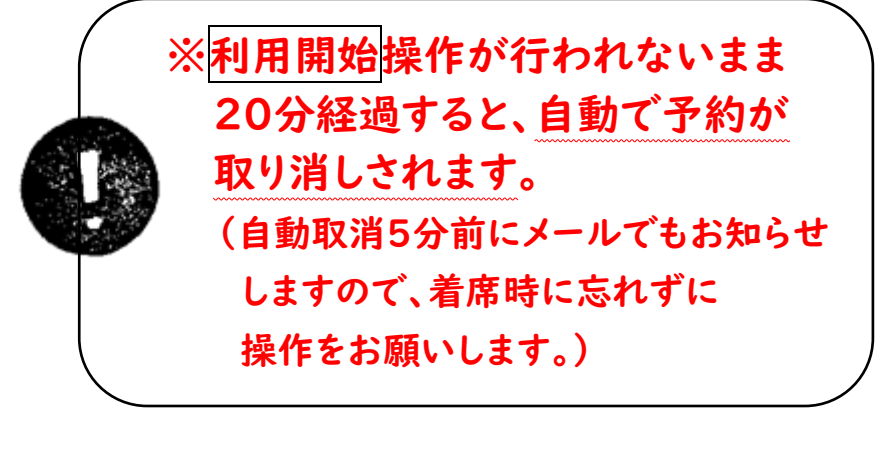

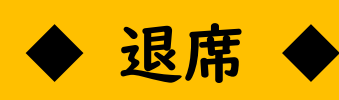

#### ・予約終了時間まで利用する場合

#### ★退席操作は必要ありません

終了時間になると、利用状況が 自動的に「退席済み」になります。 次の予約が入っている場合がありますので、 時間内の退席をお願いします。

## ◆ 続けて利用したい方は ◆

#### ・途中で利用を終了する場合

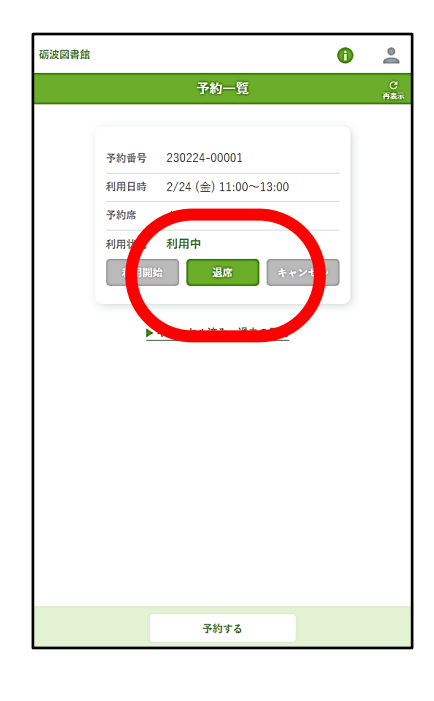

予約時間を残して終了される場合、 退席ボタンを押してください。 多くの方にご利用いただけるよう、 ご協力をお願いします。

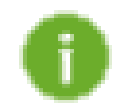

### 新たに予約をお願いします。 利用20分前から予約が可能です。 (最大120分まで)

※同じ座席を指定することはできません。 座席はランダムで予約されます。

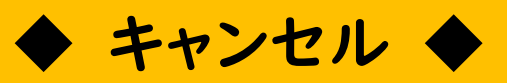

#### 利用開始前にキャンセルしたい場合

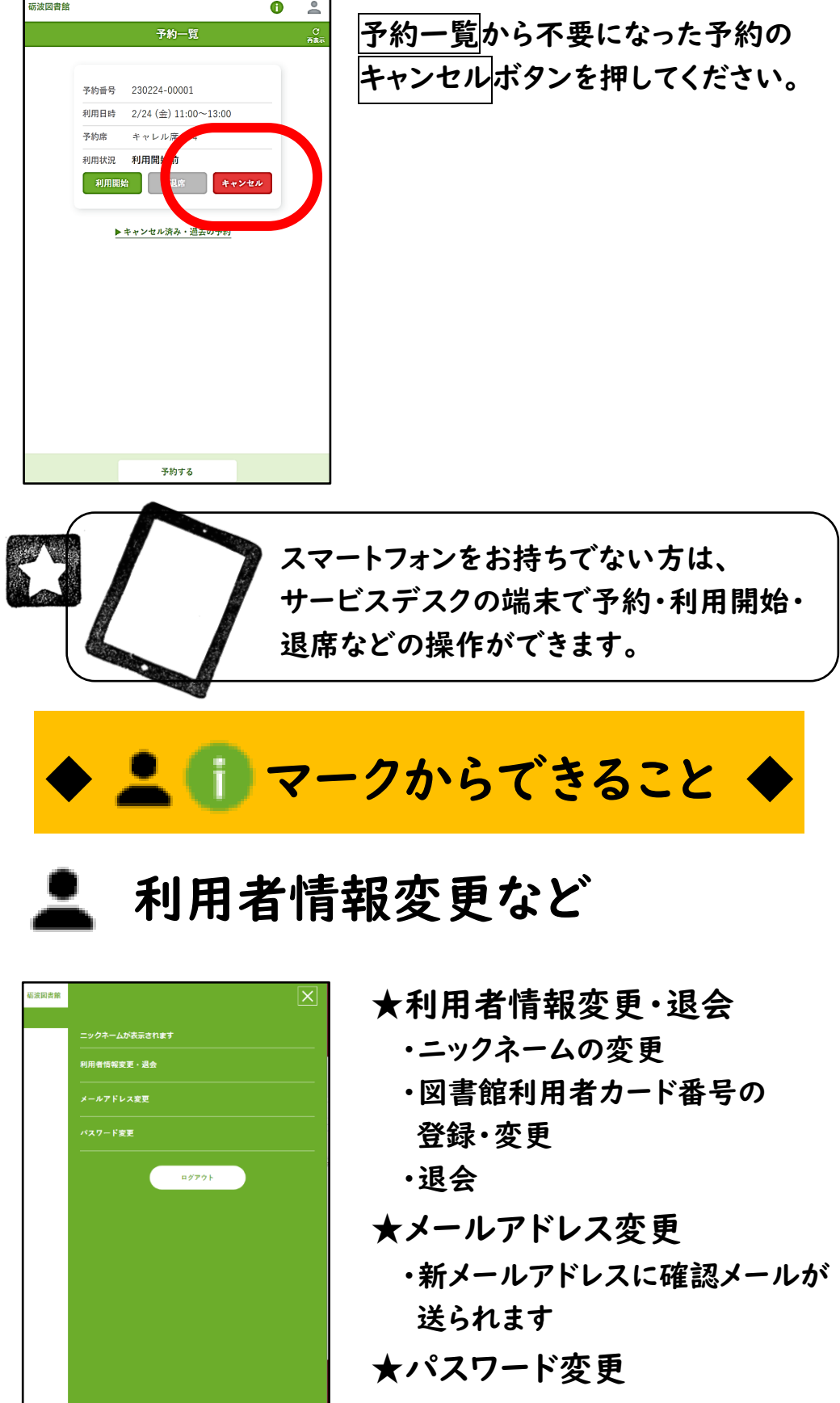

#### 図書館の開館カレンダーや、座席予約システムの利用 についてご確認ください。

#### 図書館からのお知らせ